**Μάθημα**: Εργαστήριο Ψηφιακών Συστημάτων, Αισθητήρες-Ενεργοποιητές (ΨΗΦΙΑΚΟ ALARM)

Ονοματεπώνυμο μαθητή: ……………………………………………………………………………………… Ημερομηνία:…………

## **Στόχοι**:

α) εγκατάσταση οδηγών Arduino UNO

β) δήλωση σταθερών και μεταβλητών

γ) εντολές const int, pinmode(pin,mode) delay(ms),digitalWrite(pin, mode)

### **Τα Υλικά που θα χρειαςτοφμε:**

1. Πλακέτα Arduino Uno και ένα raster

2. 2x Led

## **Βιβλιογραφία:**

1. Το σχέδιο του κυκλώματος έγινε με beta-έκδοση του fritzing [\( www.fritzing.org](http://www.fritzing.org/))

# <mark>Βήμα 1°</mark>: ΕΓΚΑΤΑΣΤΑΣΗ Arduino UNO

α) αντιγράφουμε το φάκελο του περιβάλλοντος προγραμματισμού (Wiring C) στο σκληρό δίσκο C: ώστε να δθμιουργθκεί ο φάκελοσ **C:\Arduino**

β) συνδέουμε την πλακέτα Arduino UNO σε μία θύρα USB του Η/Υ και μόλις ζητήσει εγκατάσταση οδηγών (Ενημέρωση προγράμματος Οδήγησης .....) απενεργοποιούμε το WINDOWS Update (αυτόματη εγκατάσταση) και επιλέγουμε χειροκίνητη εγκατάσταση δηλώνοντας το φάκελο

C:\Arduino\Drivers, πατάμε OK και περιμένουμε να ολοκληρωθεί η εγκατάσταση.

γ) ςτθ **Διαχείριςη Συςκευών** *(Η/Υ μου / δεξί κλικ /Ιδιότητες/ Διαχείριση Συσκευών/Θφρες COM&LPT)*

βλέπω το όνομα των καταχωρητών της σειριακής θύρας (το βύσμα USB του H/Y στο οποίο συνδέσαμε την πλακέτα Arduino UNO ) πχ. COM4 ή COM7 ή COM8

δ) φορτώνουμε το περιβάλλον της Wiring C τρέχοντας την εφαρμογή Arduino που υπάρχει στο φάκελο

# **C:\Arduino**

ε) στο Μενού **Εργαλεία /Πλακέτα** δηλώνω την πλακέτα Arduino UNO

ςτ) ςτο Μενοφ **Εργαλεία /Σειριακή θφρα** επιλζγω τθ κφρα COMn του (γ)

# <mark>Βήμα 2°</mark>: <u>ΓΡΑΦΩ ΤΟΝ ΚΩΔΙΚΑ</u>

Γράφω τον παρακάτω κώδικα ή εναλλακτικά από τα παραδείγματα *Basics/Blink* Φορτώνω, τροποποιώ τον κώδικα ώστε να είναι όπως παρακάτω. Αποθηκεύω με το όνομα ALARM\_1

 $\theta$  χρησιμοποιήσουμε τον ακροδέκτη 13 και του δίνουμε τη σταθερά led const int led =  $13$ ;

η ρουτίνα εκτελείται όνο ια φορά και *Η περιλαμβάνει τον καθορισμό των ψηφιακών εξόδων* void setup() {

 $pinMode(led, OUTPUT);$  // ορίζουμε τον ψηφιακό ακροδέκτη led=13 ως ψηφιακή έξοδο

 $\}$ 

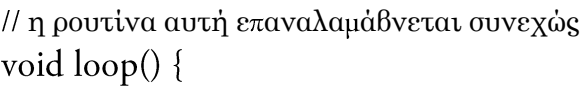

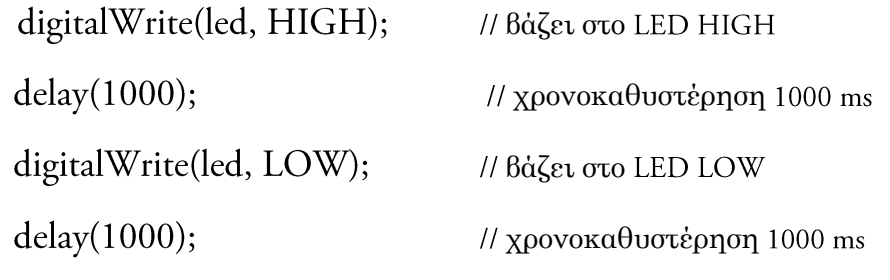

 $\}$ 

#### <u>Βήμα 3°:ΔΙΟΡΘΩΣΗ και ΜΕΤΑΦΟΡΑ ΤΟΥ ΠΡΟΓΡΑΜΜΑΤΟΣ στην πλακέτα</u>

α) Διορθώνουμε τα συντακτικά λάθη κάνοντας **Επαλήθευση/Μεταγλώττιση** (μενού Σχέδιο) ή κάνω κλικ

ςτο εικονίδιο **√**

β) μεταφέρω τον κώδικα στην πλακάτα Arduino κάνοντας κλικ στο δεξί βελάκι **Φόρτωση →** 

γ) παρατηρώ ότι το LED13 που είναι πάνω στην πλακέτα αναβοσβήνει στο ρυθμό του 1 δευτερολέπτου

δ) αλλάζω το αριθμό των 1000ms στη συνάρτηση delay και επαναλαμβάνω τη φόρτωση (γ) του προγράμματος στην πλακέτα βλέποντας το ρυθμό που αναβοσβήνει το LED13

#### <u>Βήμα 4°: ΣΥΝΔΕΣΗ ΕΞΩΤΕΡΙΚΩΝ LED ΓΙΑ ΤΟ ΨΗΦΙΑΚΟ ALARM</u>

α) Συνδέω δύο εξωτερικά LED στους ψηφιακούς ακροδέκτες 2 και 4 όπως στο παρακάτω σχήμα

β) μεταφέρω την τροφοδοσία 5V και GND από την πλακέτα στο raster

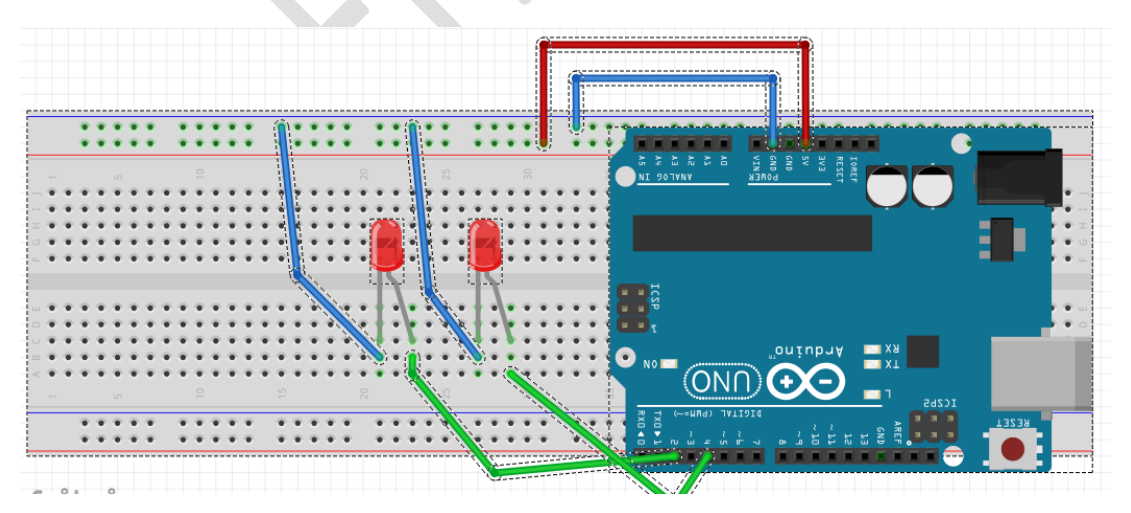

γ) τι πρέπει να συμπληρώσω στον παραπάνω κώδικα για τις εντολές:

int ......=2;

int .....=4;

pinMode(....., OUTPUT); pinMode(....., OUTPUT); digitalWrite(...., HIGH); digitalWrite(...., HIGH); digitalWrite(...., LOW); digitalWrite(...., LOW);

δ) τροποποιώ τον κώδικα και σώζω με το όνομα ALARM\_2 όπως παρακάτω:

//θα χρησιμοποιήσουμε τους 2 : led1 4 :led2

int led $1 = 2$ ;

int led $2 = 4$ ;

// θ ρουτίνα setup()εκτελείται μόνο μια φορά και

// περιλαμβάνει τον καθορισμό των ψηφιακών εξόδων

void setup() {

pinMode(led1, OUTPUT); // ορίζουμε τον ψηφιακό ακροδέκτη 2 ως ψηφιακή έξοδο pinMode(led2, OUTPUT); // ορίζουμε τον ψηφιακό ακροδέκτη 4 ως ψηφιακή έξοδο

 $\mathcal{E}$ 

```
// η ρουτίνα αυτή επαναλαμβάνεται συνεχώς
```
void  $loop()$  {

digitalWrite(led1, HIGH);

digitalWrite(led2, LOW);

 $delay(1000);$  // χρονοκαθυστέρηση 1000 ms

digitalWrite(led1, LOW);

digitalWrite(led2, HIGH);

 $delay(1000);$  // χρονοκαθυστέρηση 1000 ms

 $\left\{ \right.$ 

ε) επαναλαμβάνω το Βήμα 3° και βλέπω τα LEDs να αναβοσβήνουν

ΚΑΛΗ ΕΠΙΤΥΧΙΑ